**DODATKI01** 

**MIERNIK WAGOWY PUE 7.1 MIERNIK WAGOWY PUE HY10 WAGI PRECYZYINE WLY WAGI WIELOFUNKCYINE WPY WAGI WIELOFUNKCYINE HY10** 

# INSTRUKCJA OPROGRAMOWANIA

ITKP-06-02-08-21-PL

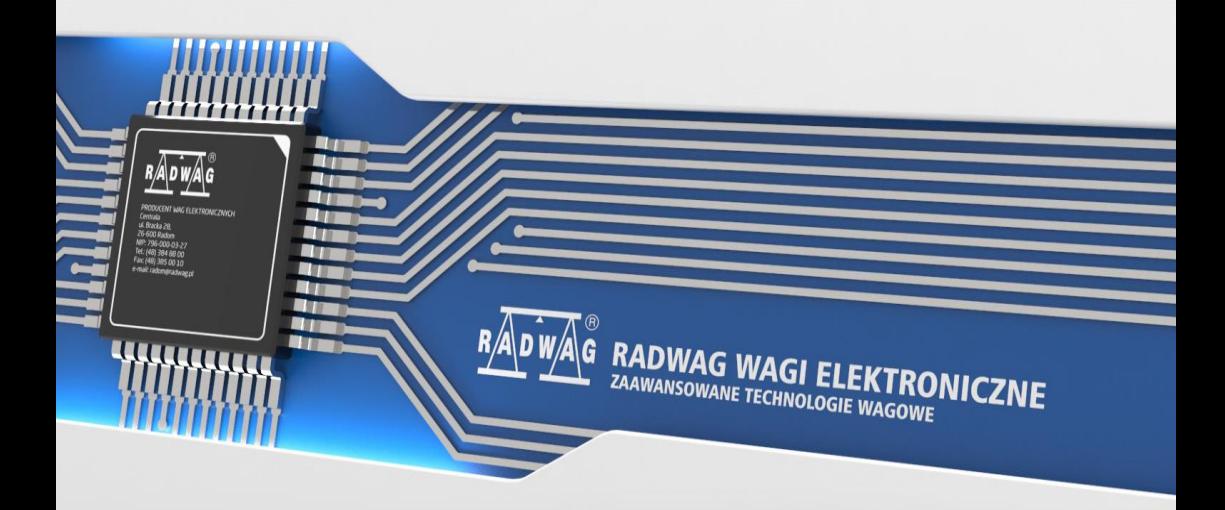

## SIERPIEŃ 2021

## Spis treści

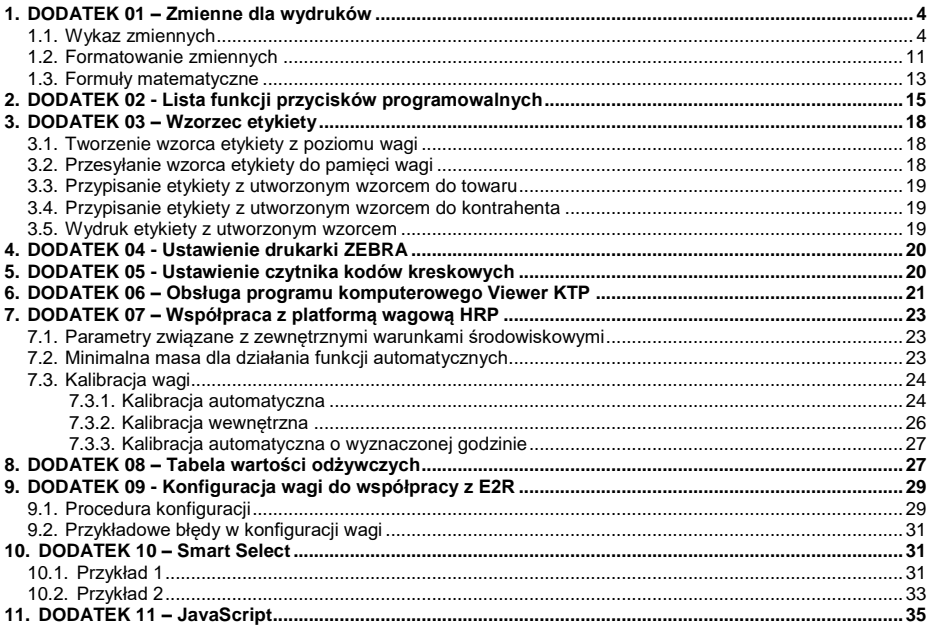

## <span id="page-3-0"></span>**1. DODATEK 01 – Zmienne dla wydruków**

#### <span id="page-3-1"></span>**1.1. Wykaz zmiennych**

Lista zmiennych dostępna w systemie do definiowania wyglądu wzorców wydruku oraz danych wyświetlanych w obszarze roboczym okna wagowego:

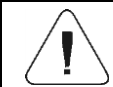

*Każda definiowana zmienna musi zawierać się w nawiasach klamerkowych: {x}, gdzie x – numer zmiennej.*

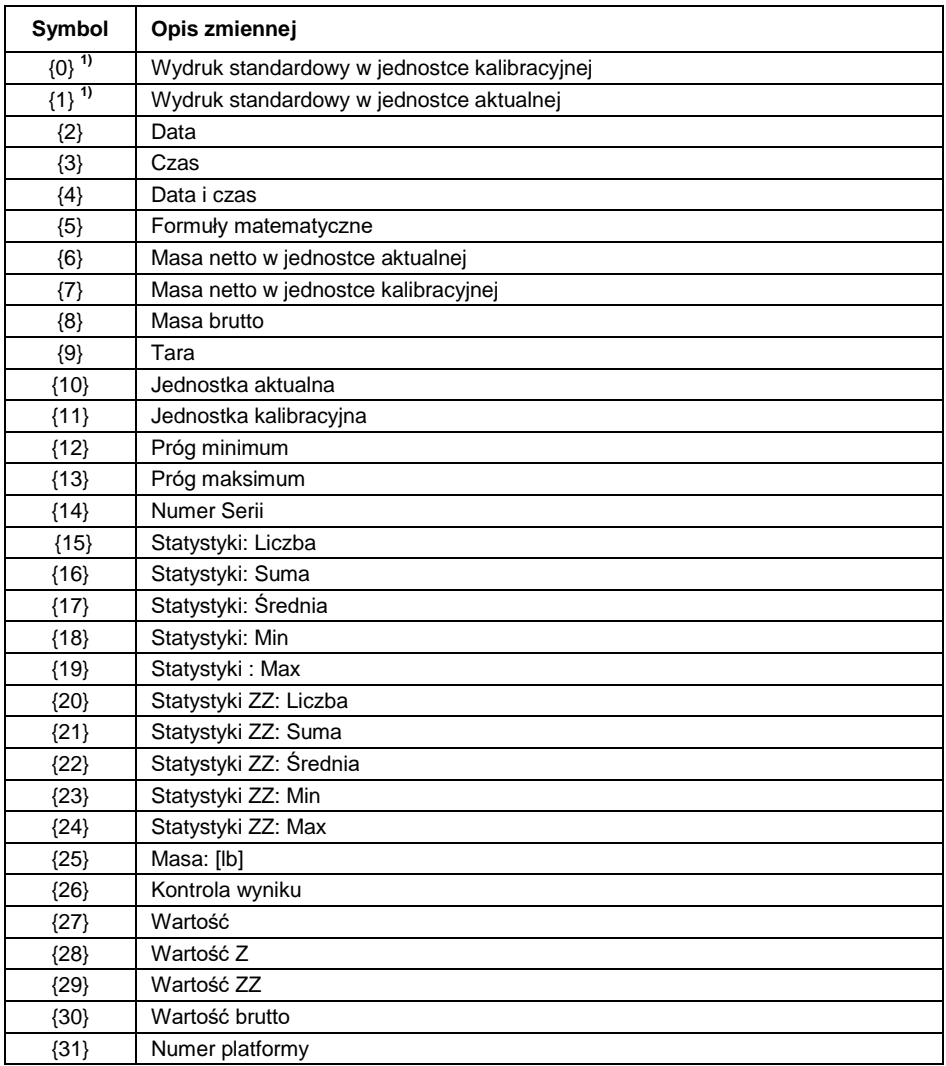

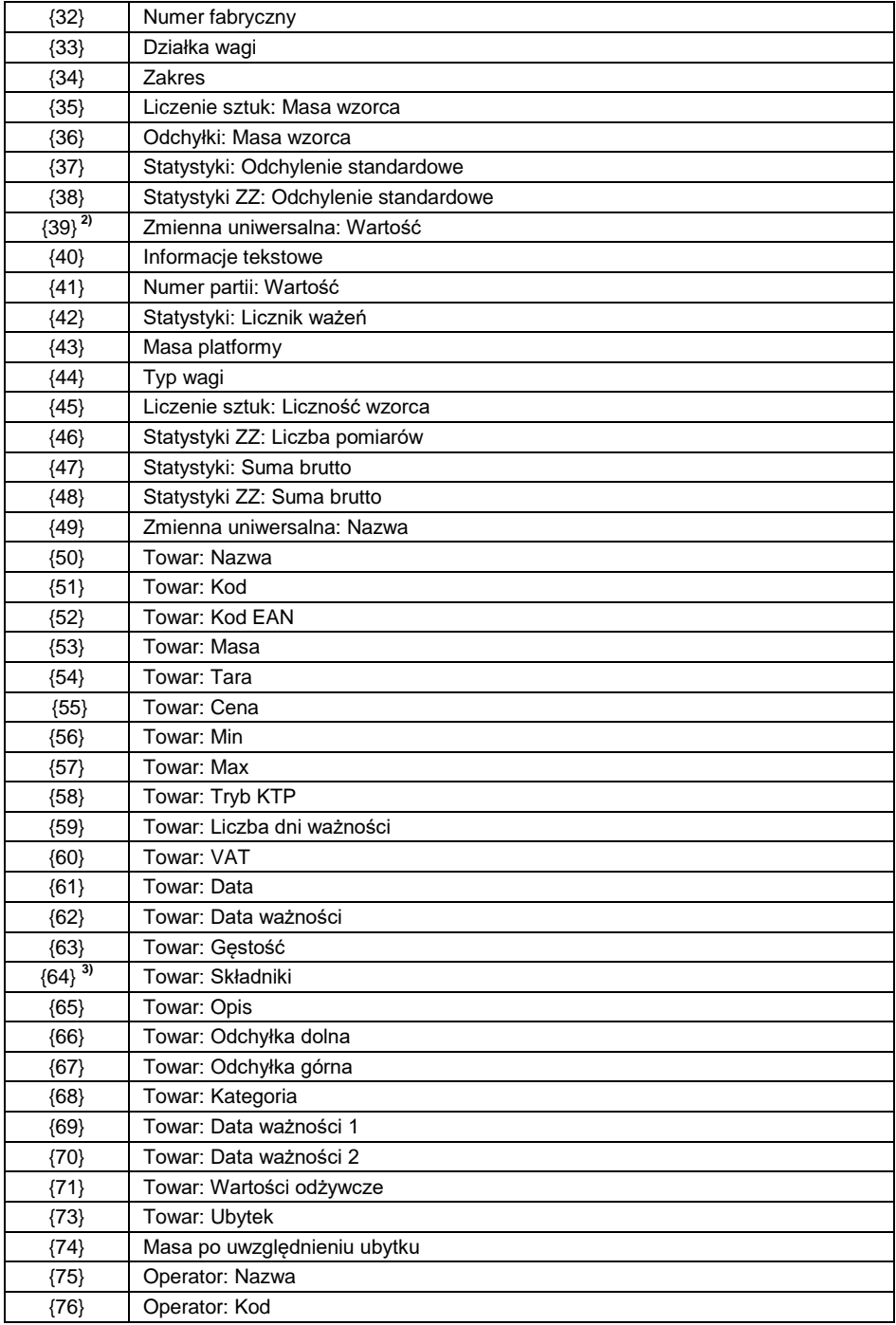

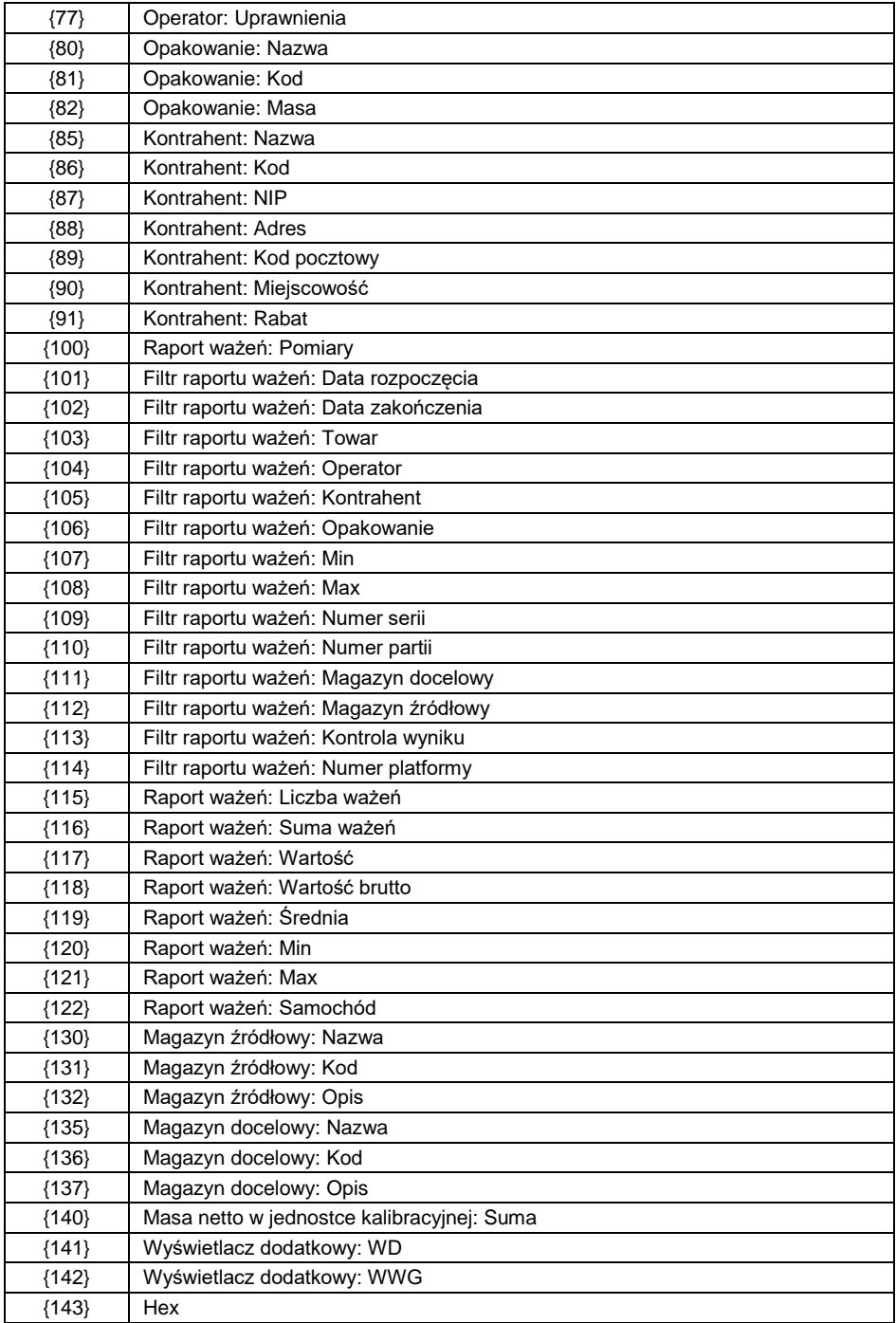

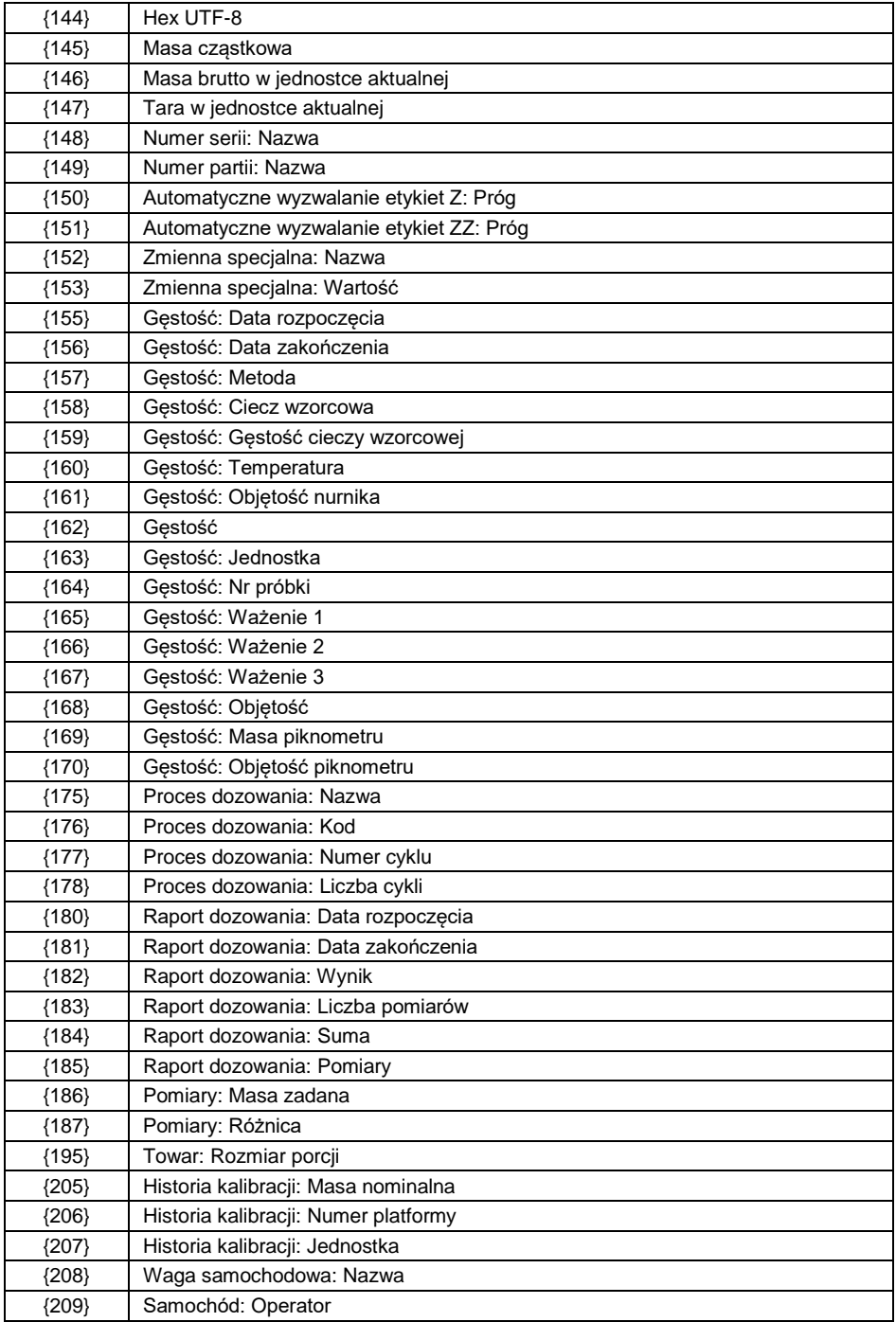

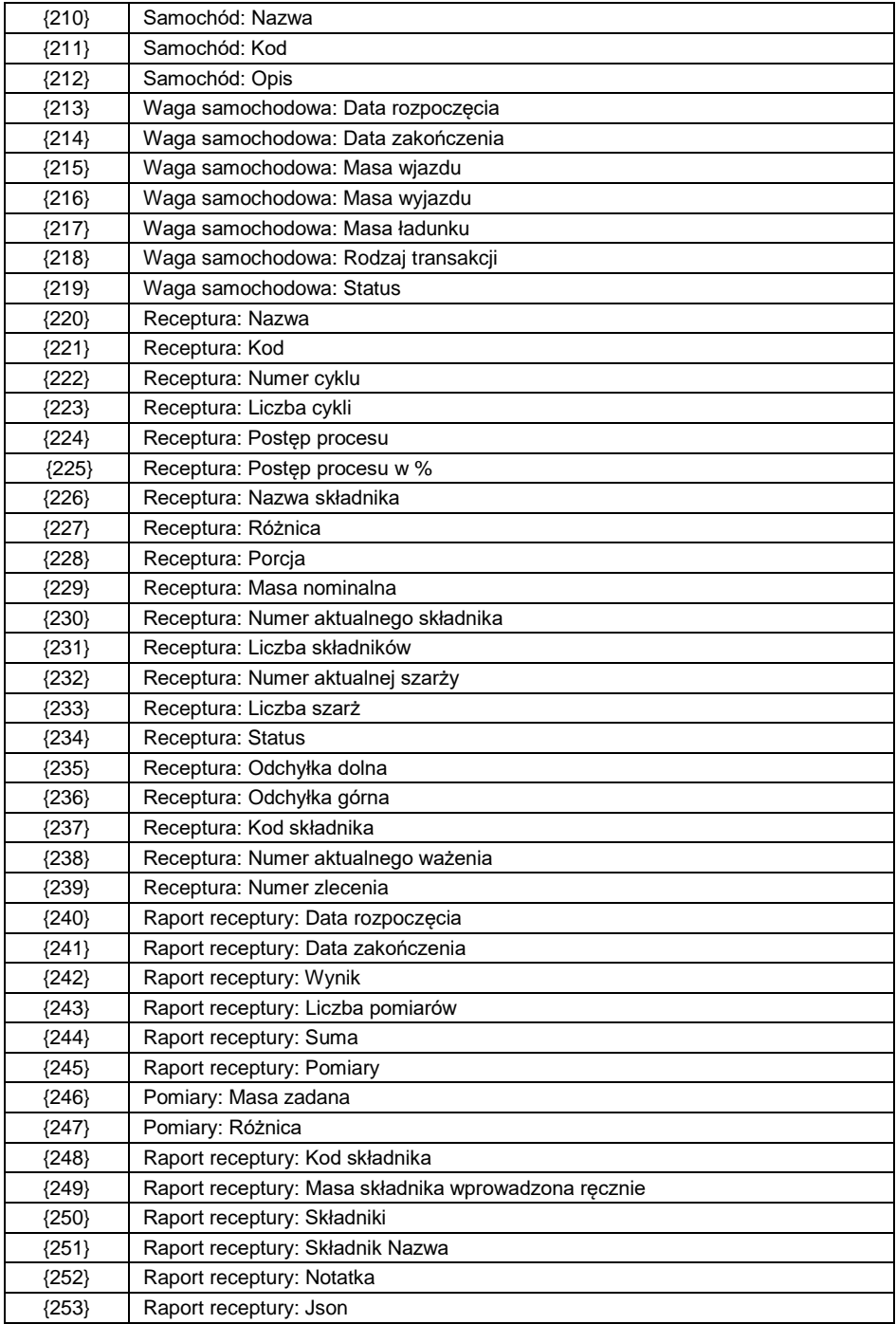

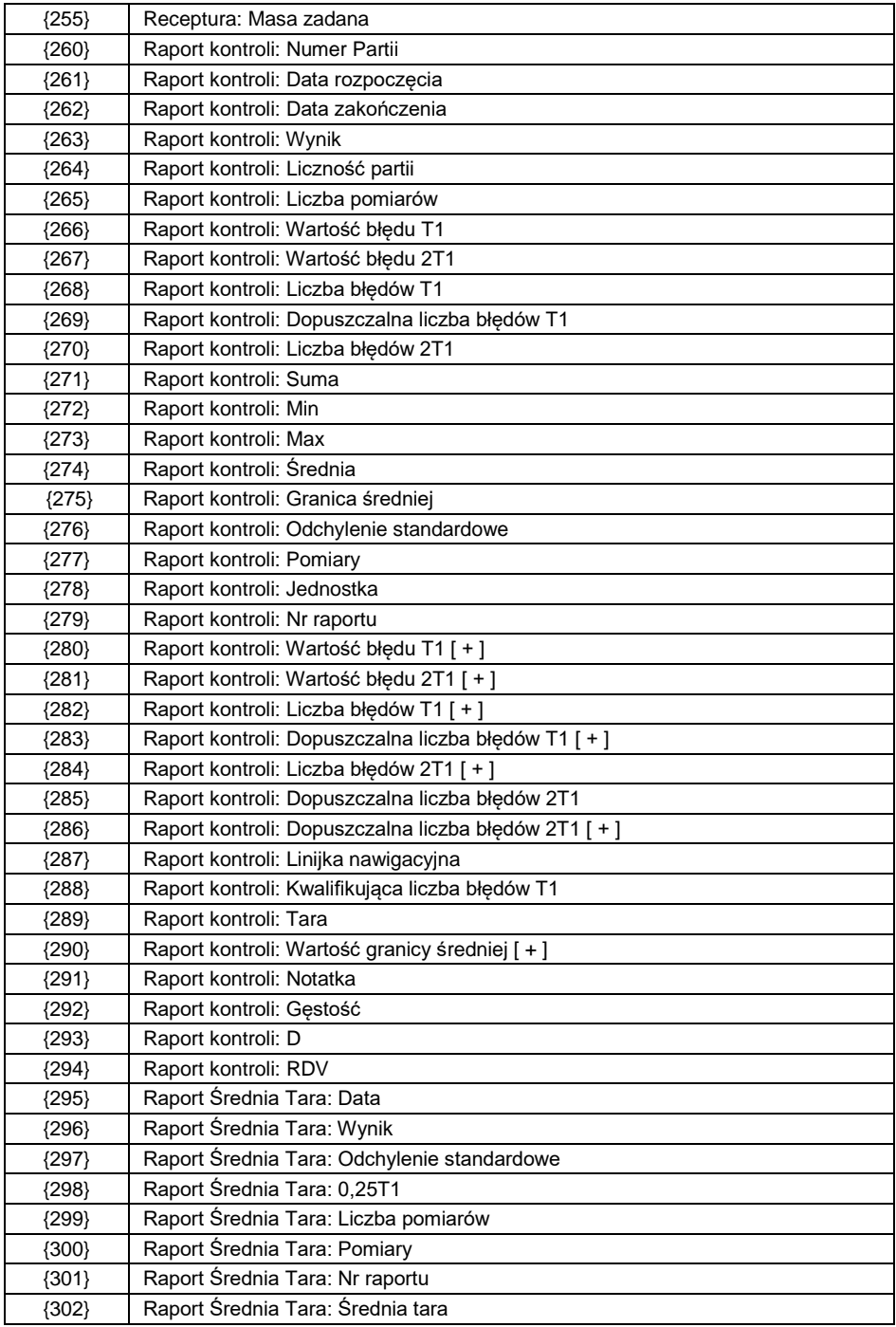

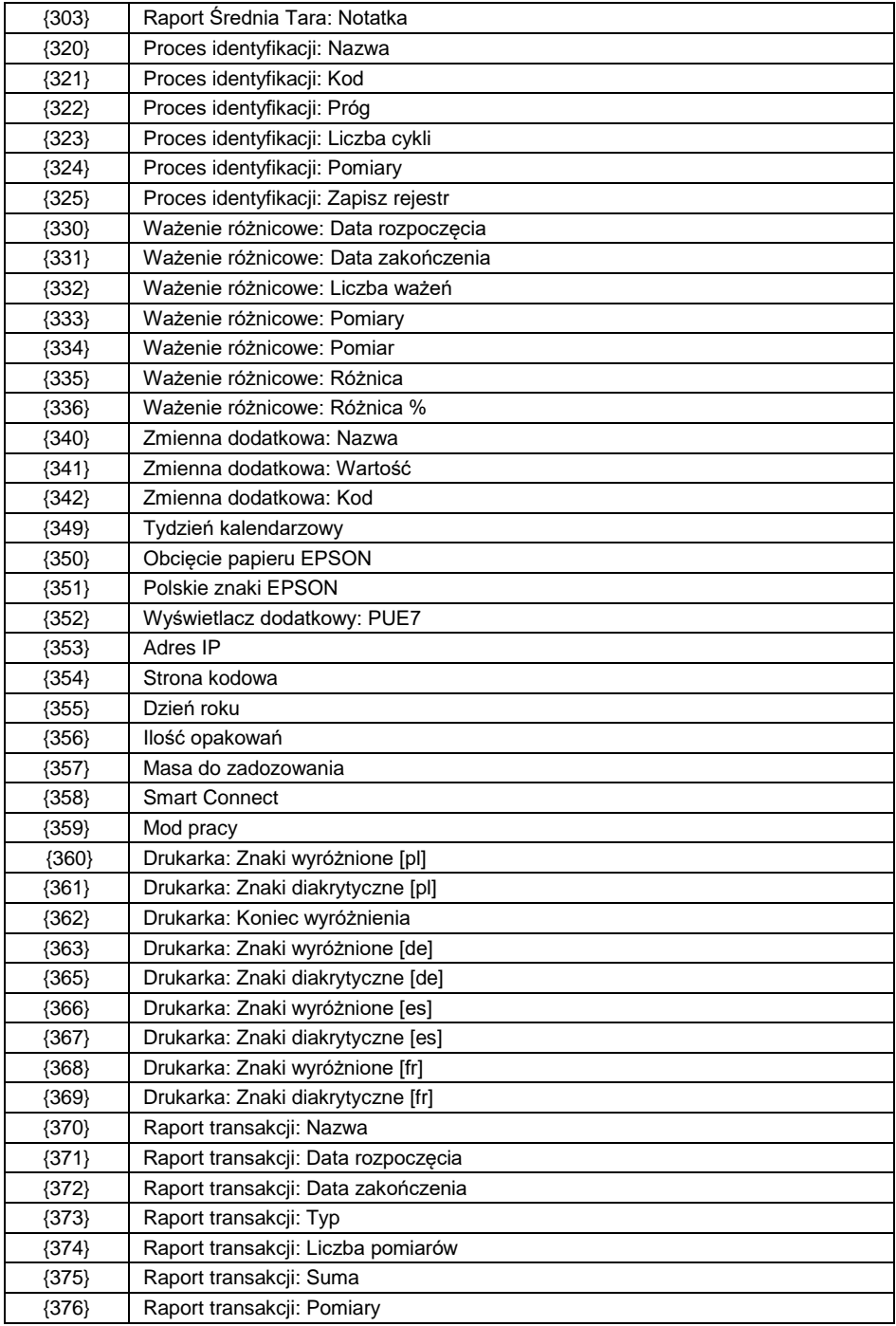

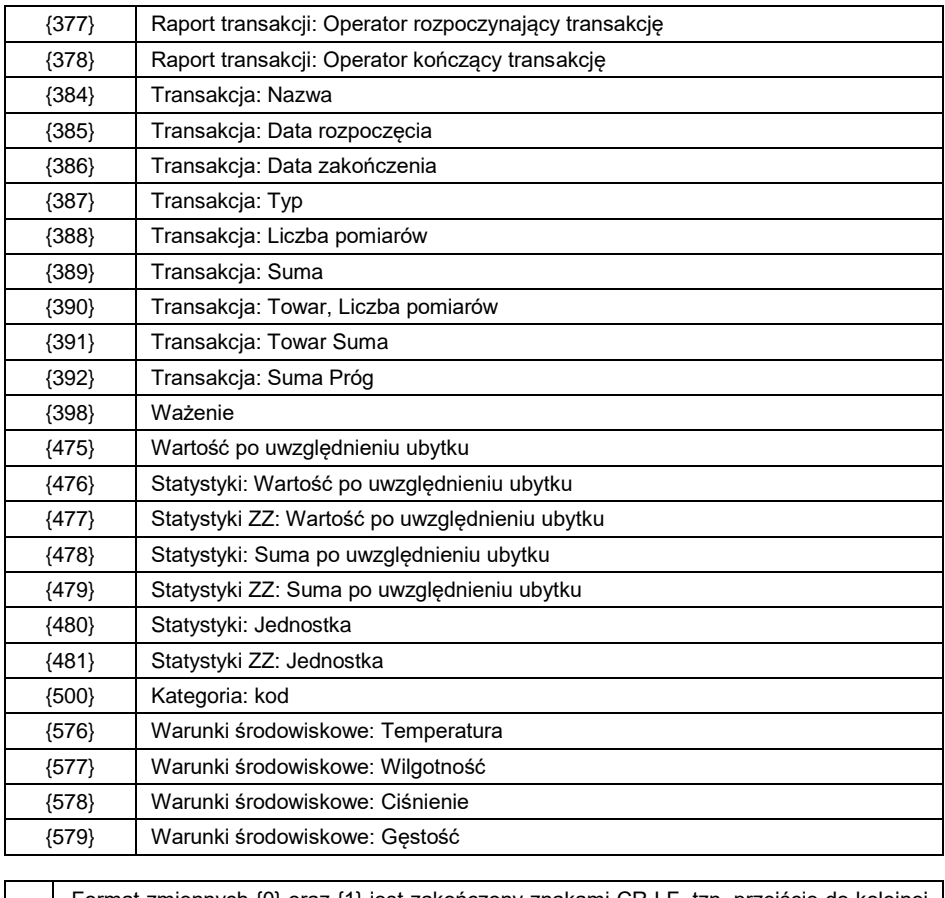

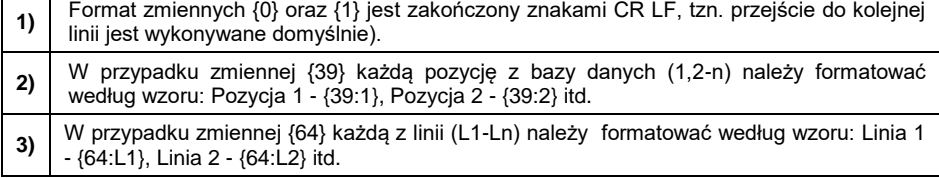

#### <span id="page-10-0"></span>**1.2. Formatowanie zmiennych**

Użytkownik ma możliwość dowolnego formatowania zmiennych liczbowych, tekstowych oraz daty, przeznaczonych do wydruku bądź jako informacje do zawarcia w obszarze roboczym wyświetlacza wagi.

#### **Rodzaje formatowania:**

- wyrównanie zmiennej do lewej,
- wyrównanie zmiennej do prawej,
- określenie ilości znaków do wydruku/wyświetlenia,
- deklaracja ilości miejsc po przecinku dla zmiennych liczbowych,
- konwersja formatu daty i godziny,
- konwersja zmiennych liczbowych na postać kodu EAN13,
- konwersja zmiennych liczbowych oraz daty na postać kodu EAN128.

#### **Znaki specjalne formatowania:**

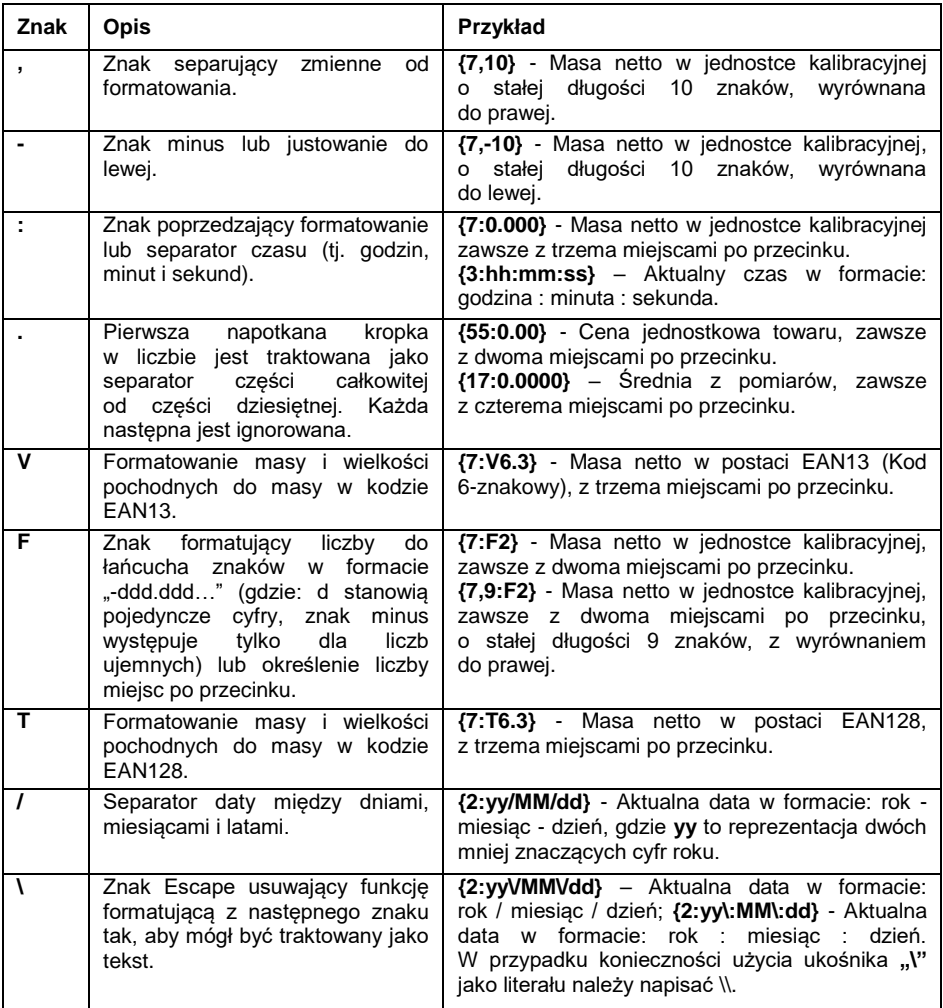

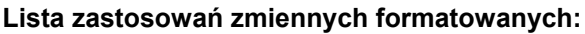

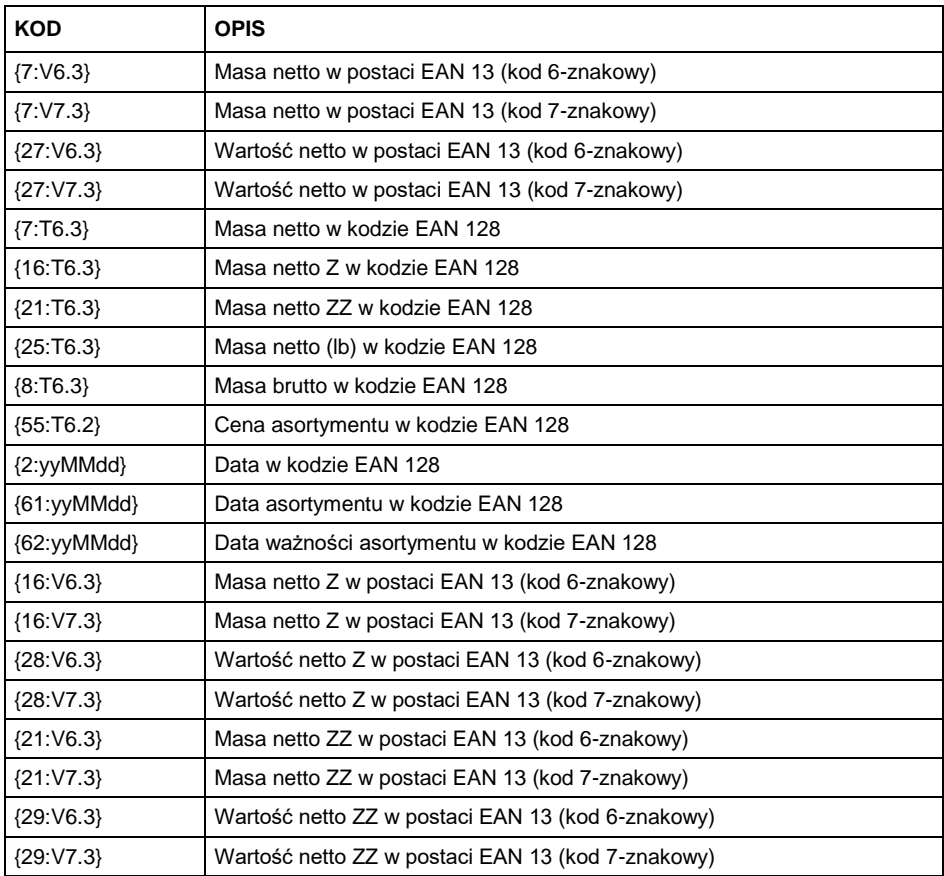

#### <span id="page-12-0"></span>**1.3. Formuły matematyczne**

Rozbudowana funkcjonalność formuł matematycznych przy wykorzystaniu zmiennej **<{5} Formuły Matematyczne>** umożliwia wykonanie dowolnego działania na liczbach oraz zmiennych dostępnych z listy. Dostępne podstawowe operacje matematyczne: dodawanie (+), odejmowanie (-), mnożenie (\*), dzielenie (/).

Dodatkowa funkcja pozwala użyć w obliczeniach istniejących już zmiennych, dzięki czemu jest możliwość pobierania masy z określonej platformy, po czym przetworzenia jej w odpowiedni sposób.

### **Przykład:**

{5: ([43:1] + [43:2]) / 2}

Powyższe zastosowanie zmiennej **<{43} Masa platformy>** powoduje pobranie masy z określonych w formaterze platform (:1 oraz :2), po czym podzielenie ich przez 2, co pozwoli na wyciągnięcie średniej masy z obu platform. Zastosowanie nawiasów umożliwia wykonanie działań w odpowiedniej kolejności, według podstawowych zasad matematycznych.

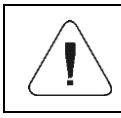

*Zmienne w strukturze działań matematycznych zapisuje się pomiędzy nawiasami kwadratowymi [ ], a nie jak dotychczas, pomiędzy klamrami { }.*

Ponadto użytkownik może skorzystać z zaawansowanych funkcji pozwalających modyfikować dane w rozbudowany sposób. Funkcje zaawansowane używane są w formie znacznika tekstowego i argumentów w nawiasach:

- round(wartość liczbowa, precyzia zaokraglenia (liczba)) zaokraglenie,
- abs(wartość liczbowa) wartość bezwzględna,
- sin(wartość liczbowa) sinus,
- cos(wartość liczbowa) cosinus,
- tan(wartość liczbowa) tangens,
- sqrt(wartość liczbowa) pierwiastek,
- pow(wartość liczbowa, podstawa potęgi (liczba)) potęga,
- log(wartość liczbowa) logarytm,
- log10(wartość liczbowa) logarytm o podstawie 10.

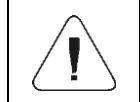

*Jako wartość liczbową należy rozumieć dowolną liczbę lub dowolne działanie matematyczne, zwracające wartość liczbową.*

Istnieją dodatkowe funkcje modyfikujące wartości tekstowe, jednak mogące również działać na liczbach, konwertując je na tekst:

- remove("wartość tekstowa", miejsce początkowe (liczba), ilość znaków do usunięcia (liczba)) – zwraca pozostałą po usunięciu część wartości tekstowej, od miejsca początkowego do określonej ilości znaków. W wypadku niepodania trzeciego parametru wartość tekstowa będzie usuwana do końca.
- substring("wartość tekstowa", miejsce początkowe (liczba), ilość znaków do skopiowania (liczba) ) – zwraca skopiowaną wartość tekstową od miejsca początkowego do ilości znaków do skopiowania. W wypadku niepodania trzeciego parametru wartość tekstowa będzie skopiowana do końca.
- tolower("wartość tekstowa") zwraca całą wartość tekstową z małymi literami.
- $\bullet$  toupper("wartość tekstowa") zwraca całą wartość tekstową z wielkimi literami.
- replace("wartość tekstowa", stary tekst, nowy tekst) zwraca tekst z zamienionymi literami bądź częściami tekstu, określonymi w parametrze drugim i trzecim.

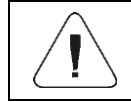

*Wartości tekstowe należy zawierać w cudzysłowie "".*

#### **Przykłady:**

**remove("Przykładowy tekst",11)** – Operacja powoduje zwrócenie wartości tekstowei "Przykładowy".

**toupper("Przykładowy tekst")** – Operacja powoduje zwrócenie wartości tekstowej "PRZYKŁADOWY TEKST".

**replace("Przykładowy tekst","tekst ","text")** – Operacja powoduje zwrócenie wartości tekstowej "Przykładowy text".

**replace("2.000","0","1")** – Operacja powoduje zwrócenie wartości tekstowej "2.111". Wartość może dalej służyć do obliczeń typowo matematycznych, zostanie przekonwertowana "w locie" przy działaniu tego wymagającym.

## <span id="page-14-0"></span>**2. DODATEK 02 - Lista funkcji przycisków programowalnych**

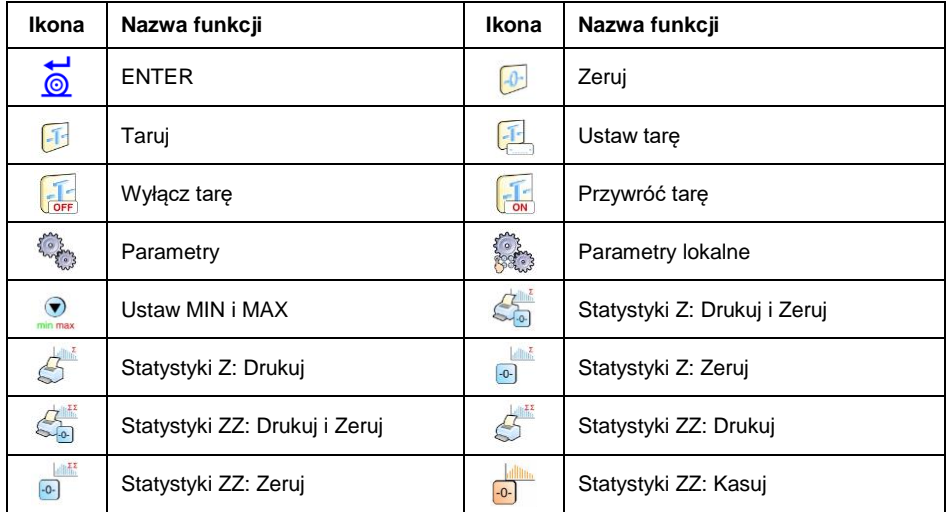

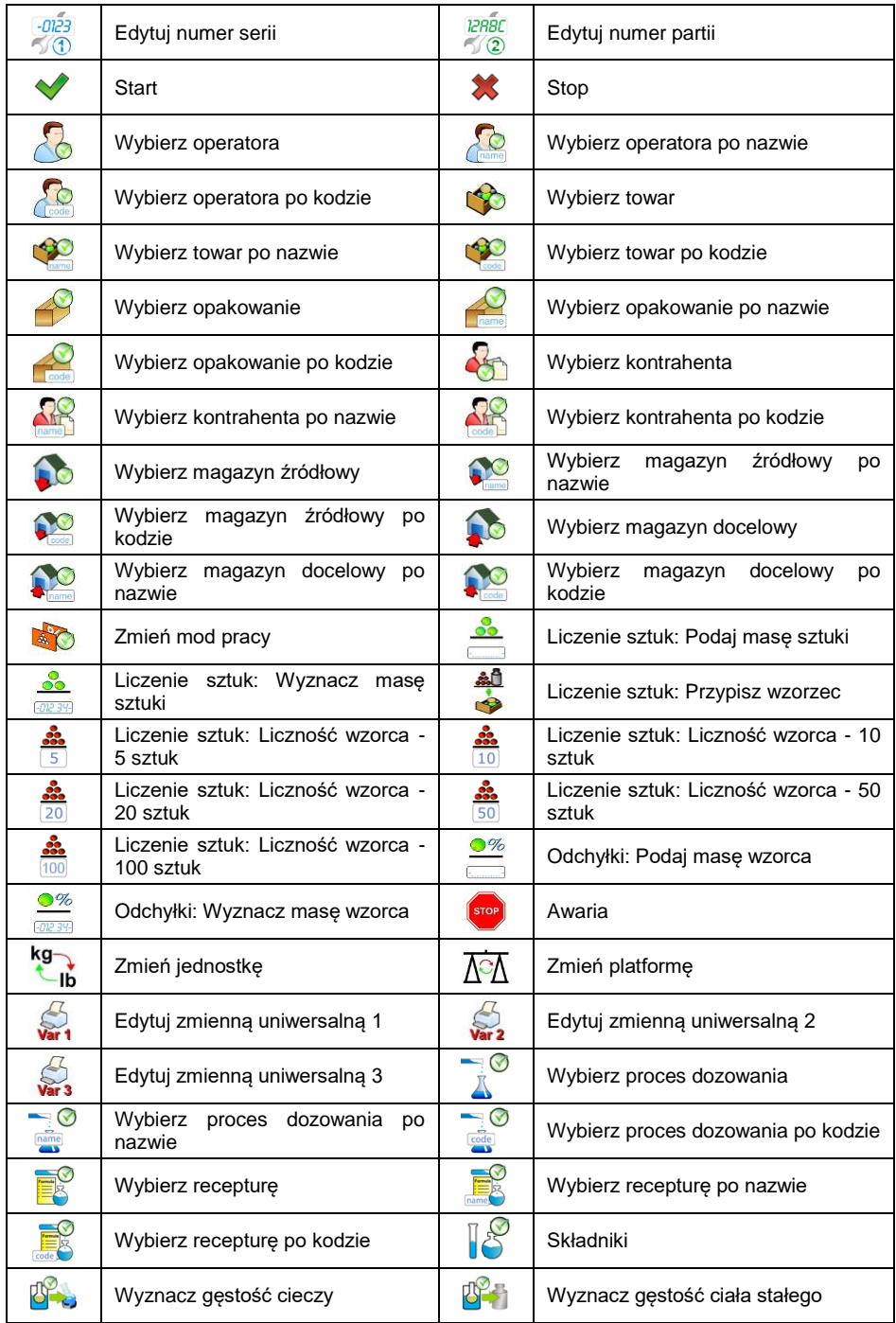

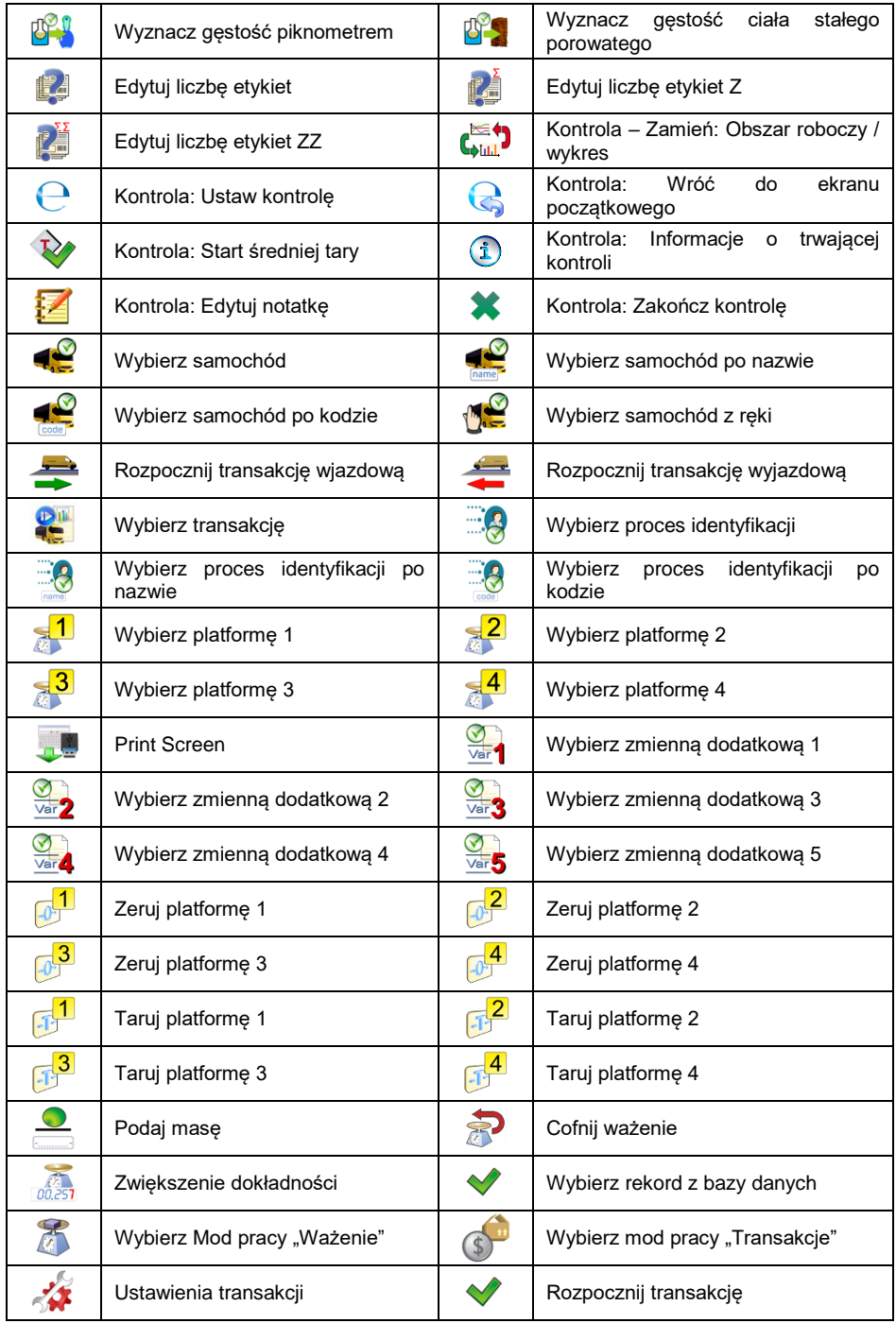

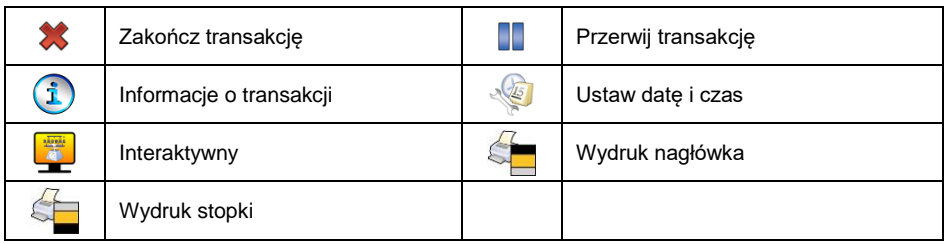

## <span id="page-17-0"></span>**3. DODATEK 03 – Wzorzec etykiety**

Wzorzec etykiety można utworzyć na 2 sposoby:

- za pomoca dostepnych zmiennych z poziomu wagi.
- za pomocą programu komputerowego **EDYTOR ETYKIET R02**.

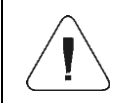

*Tworzenie wzorca etykiety z poziomu programu komputerowego jest szczegółowo opisane w instrukcji "Edytor etykiet R02".*

Etykietę z utworzonym wzorcem należy przypisać do poszczególnego asortymentu lub kontrahenta w celu pracy w trybie wagi etykietującej.

#### <span id="page-17-1"></span>**3.1. Tworzenie wzorca etykiety z poziomu wagi**

- Wejdź w podmenu **< Bazy Danych / Etykiety>** i naciśnij na żądaną pozycję.
- Wejdź w opcję **< Wzorzec etykiety>**, po czym zostanie uruchomione okno edycyjne z klawiaturą ekranową.
- Dokonaj żądanej modyfikacji wybranego wzorca etykiety, wykorzystując

listę zmiennych dostępną pod przyciskiem .

Potwierdź zmiany przyciskiem .

### <span id="page-17-2"></span>**3.2. Przesyłanie wzorca etykiety do pamięci wagi**

- Utworzony za pomocą programu komputerowego "EDYTOR ETYKIET **R02"**, wzór etykiety z rozszerzeniem **\*.lb**, skopiuj do pamięci masowej pendrive.
- Podłacz urządzenie pamieci masowej pendrive do gniazda USB wagi.
- Wejdź w podmenu **< Bazy Danych / Etykiety>** i naciśnij na żądaną pozycję.
- Wejdź w opcję **< Wzorzec etykiety>**, po czym zostanie otwarte okno edycyjne z klawiaturą ekranową.
- Naciśnij przycisk a po czym zostanie otwarte okno z zawartością pamięci masowej pendrive.
- Wybierz wcześniej skopiowany wzór etykiety z rozszerzeniem **\*.lb**, program wagowy automatycznie wczyta wybrany wzór w pole edycyjne.
- Zatwierdź zmiany przyciskiem .

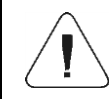

*W przypadku nierozpoznania przez wagę urządzenia pamięci masowej pendrive, przycisk* pozostanie nieaktywny.

#### <span id="page-18-0"></span>**3.3. Przypisanie etykiety z utworzonym wzorcem do towaru**

- Wejdź w podmenu **< Bazy Danych / Towary>** i naciśnij na żądaną pozycję.
- Wejdź w opcję **< Etykieta>**, po czym zostanie otwarta baza etykiet z listą wcześniej utworzonych pozycji.
- Wybierz żądaną etykietę, program wagowy automatycznie przypisze wybraną etykietę do towaru.

#### <span id="page-18-1"></span>**3.4. Przypisanie etykiety z utworzonym wzorcem do kontrahenta**

- Wejdź w podmenu **< Bazy Danych / Kontrahenci>** i naciśnij na żądaną pozycję.
- Wejdź w opcję **< Etykieta>**, po czym zostanie otwarta baza etykiet z listą wcześniej utworzonych pozycji.
- Wybierz żądaną etykietę, program wagowy automatycznie przypisze wybraną etykietę do kontrahenta.

#### <span id="page-18-2"></span>**3.5. Wydruk etykiety z utworzonym wzorcem**

- Znajdując się w głównym oknie wagowym, wybierz towar lub kontrahenta, z przypisaną etykietą z bazy danych.
- Umieść na szalce wagi ważony ładunek, gdy wyświetli się znacznik →, naciśnij przycisk **ENTER/PRINT**.
- Na podłączonej do wagi drukarce nastąpi wydruk etykiety.

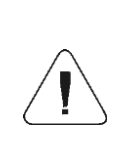

*Etykietę można przypisać zarówno do towaru, jak i do kontrahenta. Na podłączonej do wagi drukarce, po naciśnięciu przycisku ENTER/PRINT***,** *będzie drukowany wzorzec etykiety, który został przypisany do ostatnio wybranej pozycji z bazy danych (towaru lub kontrahenta).*

### <span id="page-19-0"></span>**4. DODATEK 04 - Ustawienie drukarki ZEBRA**

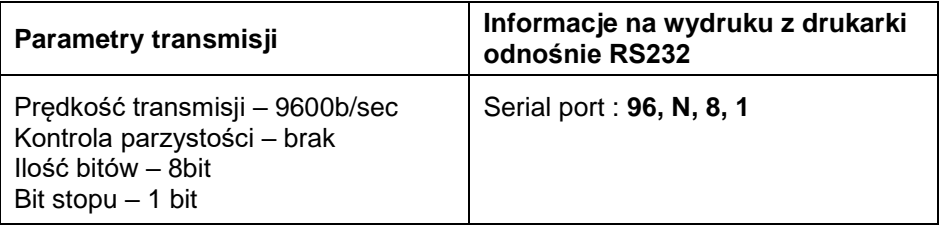

Sposób wykonywania wydruku informacyjnego oraz dokonywania zmian w ustawieniach drukarki opisany jest w instrukcji obsługi drukarek ZEBRA.

## <span id="page-19-1"></span>**5. DODATEK 05 - Ustawienie czytnika kodów kreskowych**

- 1. Wagi firmy RADWAG używają interfejsu RS232 z transmisją simpleks (w jednym kierunku), bez potwierdzenia do komunikacji z czytnikami kodów kreskowych. Do tego celu wystarczy użycie dwóch linii kabla. Z tego powodu czytniki powinny być wyposażone w taki interfejs i mieć wyłączoną programową, jak i sprzętową kontrolę przepływu.
- 2. Zarówno wagi, jak i czytniki mają możliwość ustawiania parametrów transmisji. Oba urządzenia powinny zgadzać się co do: prędkości transmisji, ilości bitów danych, kontroli parzystości, ilości bitów stopu. Np. 9600,8,N,1 – prędkość 9600 bit/s , 8-bitów danych, brak kontroli parzystości, 1 bit stopu.
- 3. Czytniki kodów kreskowych mogą wysyłać dodatkowe informacje, oprócz oczekiwanego kodu kreskowego, np. symbol oznaczający rodzaj kodu kreskowego. Ponieważ urządzenia firmy RADWAG nie używają tej informacji, zaleca się jej programowe wyłączanie.
- 4. Niektóre systemy firmy RADWAG mają możliwość pomijania nieistotnych informacji w kodzie poprzez parametry wyznaczające początek i długość kodu podlegającego analizie.
- 5. Aby kod kreskowy mógł być odczytany przez wagę, musi posiadać szczególne cechy. Jest wymagane nadanie (zaprogramowanie) odpowiedniego przedrostka (*ang. prefix*), i przyrostka (*ang. sufix*). W standardzie przyjętym przez RADWAG przedrostkiem jest znak (bajt) 01 heksadecymalnie, a przyrostkiem jest znak (bajt) 0D heksadecymalnie.
- 6. Czytniki przeważnie mają możliwość włączania i wyłączania możliwości sczytywania różnych kodów.
- 7. Programowanie czytników kodów kreskowych odbywa się poprzez skanowanie odpowiednich kodów programujących.
- 8. Czytniki zakupione z systemami firmy RADWAG są odpowiednio skonfigurowane i sprawdzone.

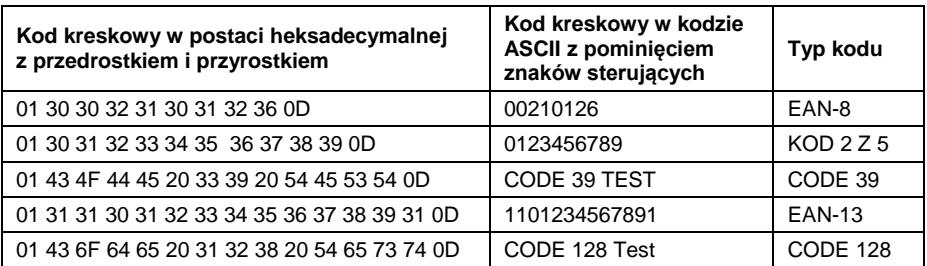

### <span id="page-20-0"></span>**6. DODATEK 06 – Obsługa programu komputerowego Viewer KTP**

Program komputerowy **Viewer KTP** służy do podglądu i/lub wydruku na podłączonej do komputera drukarce raportów z przeprowadzonych kontroli towarów oraz raportów z przeprowadzonych kontroli tar opakowań.

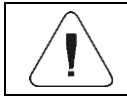

*Plik instalacyjny programu Viewer KTP znajduje się na płycie CD, dołączanej do produktu.*

#### **Opis działania:**

 Uruchom program komputerowy **Viewer KTP**, po czym zostanie otwarte okno główne:

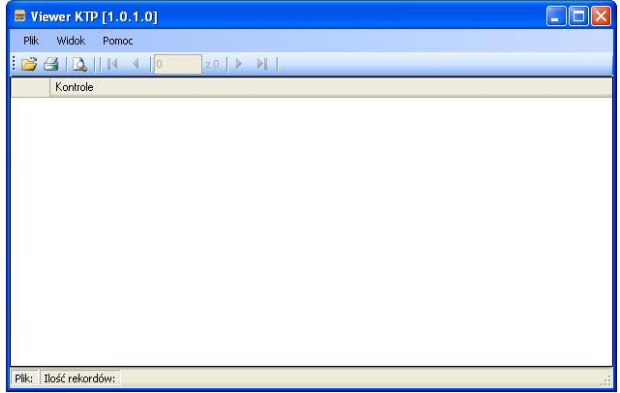

#### **Funkcje przycisków:**

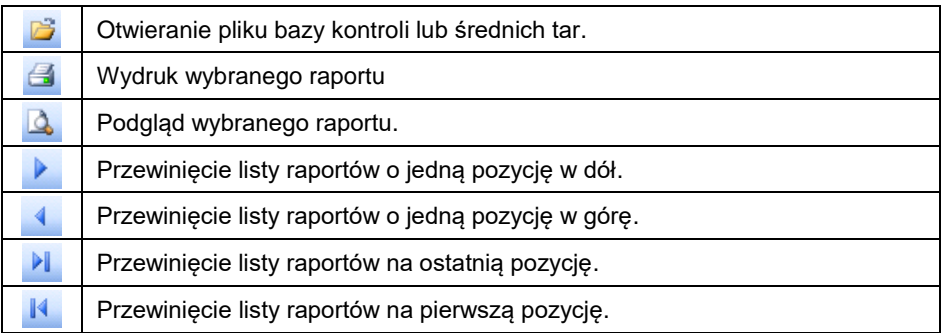

- Naciśnij przycisk , po czym zostanie otwarte okno **<Otwieranie>**, w którym zlokalizuj wcześniej wygenerowany plik bazy kontroli lub średnich tar (z rozszerzeniem \*.tdb).
- Po zaznaczeniu zlokalizowanego pliku kliknij na przycisk <sup>otwórz</sup>
- Program automatycznie powróci do okna głównego i jednocześnie w polu **<Kontrole>** zostanie wyświetlona lista kontroli, zawartych w otwartym pliku:

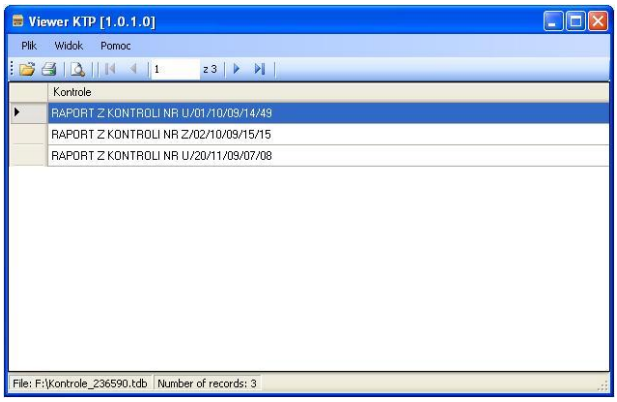

- $\bullet$  Za pomocą przycisku  $\Box$  wydrukuj zaznaczona pozycie (raport) na podłączonej do komputera drukarce.
- $\bullet$  Za pomocą przycisku $\vert \Delta \vert$  dokonaj podglądu zaznaczonej pozycji (raportu).

## <span id="page-22-0"></span>**7. DODATEK 07 – Współpraca z platformą wagową HRP**

Szczegółowe informacje dotyczące platformy wagowej **HRP** znajdują się w instrukcji obsługi **"Platformy HRP"**. Współpraca miernika wagowego z platformą wagową **HRP** odbywa się poprzez interfejs RS232 lub Ethernet za pomocą dołączonego odpowiedniego okablowania.

Po nawiązaniu komunikacji platformy **HRP** z miernikiem **PUE 7.1**, w podmenu

**< Wagowe>** zostaną aktywowane:

- Parametry związane z zewnętrznymi warunkami środowiskowymi.
- Parametry związane z kalibracją wewnętrzną wagi.
- Parametr określający minimalną masę dla działania funkcji automatycznych.

#### <span id="page-22-1"></span>**7.1. Parametry związane z zewnętrznymi warunkami środowiskowymi**

Parametry pomagające użytkownikowi w przystosowaniu wagi do warunków środowiskowych, w których pracuje waga.

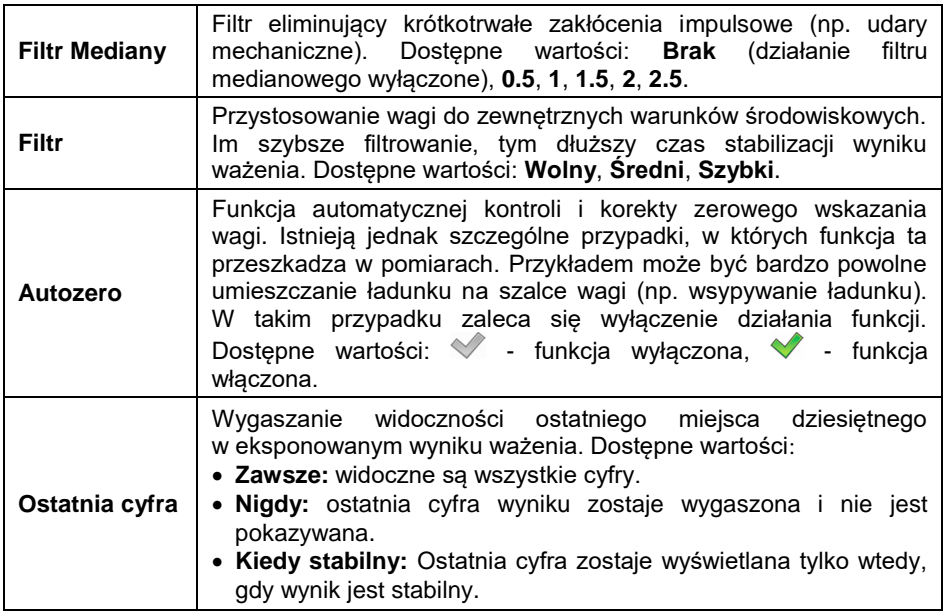

#### <span id="page-22-2"></span>**7.2. Minimalna masa dla działania funkcji automatycznych**

Parametr **<Próg LO>** jest związany z funkcją pracy automatycznej. Kolejny pomiar nie zostanie zapisany, dopóki wskazanie masy "nie zejdzie" poniżej ustawionej wartości **PROGU LO** netto.

#### **Procedura:**

- Wejdź w podmenu **< Wagowe / Próg Lo>**, po czym zostanie wyświetlona klawiatura ekranowa.
- Wprowadź wartość progu LO i naciśnij przycisk .

#### <span id="page-23-0"></span>**7.3. Kalibracja wagi**

Zapewnienie bardzo dużej dokładności ważenia wymaga okresowego wprowadzania do pamięci wagi współczynnika korygującego jej wskazania w odniesieniu do wzorca masy - jest to tzw. **kalibracja wagi**. Kalibracja powinna być wykonana wówczas gdy:

- Rozpoczynamy proces ważenia.
- Po dłuższej przerwie pomiędzy seriami pomiarów.
- Nastąpiła skokowa zmiana temperatury otoczenia.

Kalibrację wagi należy przeprowadzać wtedy, gdy na szalce nie ma żadnego ładunku oraz są stabilne warunki pracy (brak podmuchów powietrza i drgań podłoża).

Dostepne są trzy tryby kalibracji:

- Automatyczna kalibracia wewnętrzna.
- Kalibracja wewnętrzna inicjowana przez użytkownika.
- Kalibracja automatyczna o wyznaczonej godzinie.

#### <span id="page-23-1"></span>**7.3.1. Kalibracja automatyczna**

Automatyczna kalibracja odważnikiem wewnętrznym zabudowanym w wadze odbywa się w 3 różnych przypadkach:

- Po załaczeniu do sieci.
- $\bullet$  Z uwzglednieniem zmian temperatury (zmiana temperatury o  $3^{\circ}$ C).
- Z uwzględnieniem upływu czasu (odliczanie czasu 3h od poprzedniej kalibracii).

## **Aktywacja parametru < Kalibracja automatyczna>:**

- Wejdź w podmenu **< Wagowe>**.
- Wybierz parametr **< Kalibracja automatyczna>** i ustaw żądaną wartość ( $\blacktriangledown$  - funkcja wyłączona,  $\blacktriangledown$  - funkcja włączona).

#### **Proces kalibracji automatycznej:**

 Po wykryciu przez program wagowy konieczności wykonania kalibracji zostanie wyświetlony komunikat:

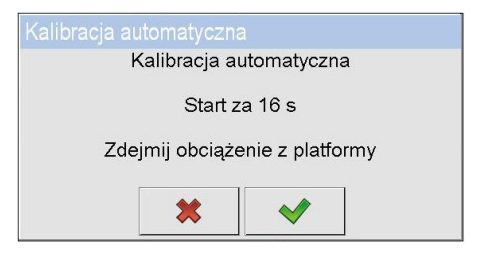

#### **Przy czym:**

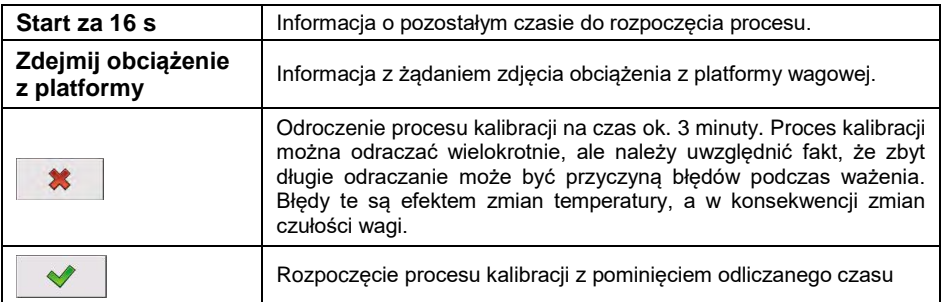

Proces kalibracji jest sygnalizowany komunikatem:

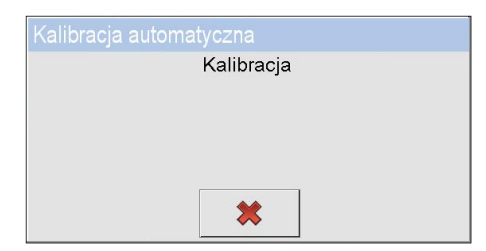

 Po zakończonej procedurze kalibracji na wyświetlaczu wagi pojawi się komunikat:

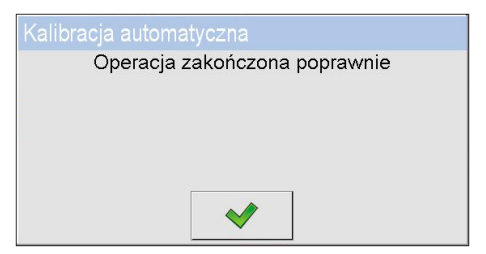

Potwierdź komunikat przyciskiem .

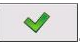

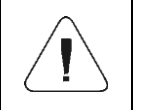

*Przy wyłączonym parametrze < Kalibracja automatyczna> wskazane jest okresowe wykonywanie ręcznej kalibracji wewnętrznej.*

#### <span id="page-25-0"></span>**7.3.2. Kalibracja wewnętrzna**

Funkcja kalibracji wagi odważnikiem wewnętrznym zabudowanym w wadze.

#### **Procedura:**

 Wejdź w podmenu **< Wagowe / Kalibracja wewnętrzna>**, po czym zostanie wyświetlony komunikat:

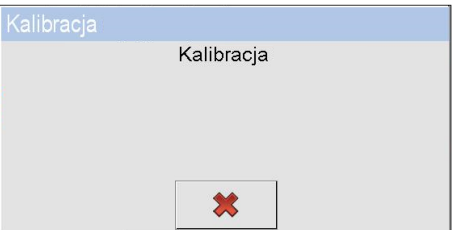

 Po zakończonej procedurze kalibracji na wyświetlaczu wagi pojawi się komunikat:

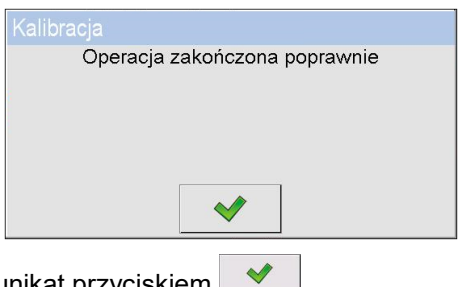

Potwierdź komunikat przyciskiem .

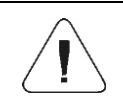

*Kalibrację wagi należy przeprowadzać wtedy, gdy na szalce nie ma żadnego ładunku oraz są stabilne warunki pracy (brak podmuchów, drgań, itp.).*

#### <span id="page-26-0"></span>**7.3.3. Kalibracja automatyczna o wyznaczonej godzinie**

Zadaniem funkcji jest możliwość zainicjowania wykonania automatycznej kalibracji o konkretnej godzinie każdego dnia. Użytkownik ma możliwość zadeklarowania maksymalnie 5 wartości czasowych na dobę (np. godzina 03.00, 8.00, 13.00, 18.00, 23.00).

#### **Procedura:**

Wejdź w podmenu **< Wagowe / Kalibracja automatyczna** 

**o wyznaczonej godzinie>** i wybierz żądaną pozycję **< Kalibracja o godzinie>**.

- **•** Przejdź do funkcji < **Data>** i wprowadź konkretna godzine, o której ma zostać zainicjowana automatyczna kalibracja (kolejność wprowadzania: **godzina**, **minuta**).
- Wprowadzona wartość czasowa staje się automatycznie aktywną porą wykonania kalibracji wewnętrznej.
- Jeżeli chcesz zrezygnować z kalibracji o danej godzinie, odznacz parametr <<sup>call</sup> Aktywny> ( - funkcja wyłączona,  $\blacktriangledown$  - funkcja włączona).

#### <span id="page-26-1"></span>**8. DODATEK 08 – Tabela wartości odżywczych**

Do każdego towaru znajdującego się w bazie danych można dodać następujące informację o wartości odżywczej:

- Wartość energetyczna,
- **CENTRE**
- Kwasy tłuszczowe nasycone,
- Kwasy tłuszczowe jednonasycone,
- Kwasy tłuszczowe wielonasycone,
- Weglowodany,
- Cukry,
- Białko,
- Sól,
- Alkohole wielowodorotlenowe,
- Skrobia.
- Błonnik,
- Sód,
- Witaminy,
- Minerały.

Przykładowa tabela wartości odżywczych:

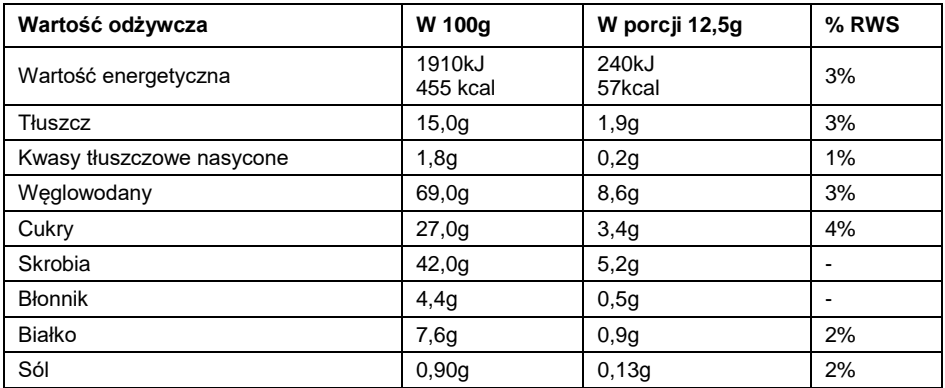

#### **Procedura:**

Wejdź w podmenu **< Bazy Danych / Towary>**. Dodaj nowy towar

za pomoca przycisku $\bigoplus$ , lub edytuj istniejący.

- Przejdź do edycji pola **<Rozmiar porcji>**. Otworzy się okno z klawiaturą ekranową, w którym wpisz wartość 12,5g.
- Następnie wybierz opcję **<Wartości odżywcze>**. Otworzy się nowe okno, w którym można edytować wartości odżywcze.
- Za pomocą przycisku dodaj pierwszą wartość odżywczą **<Wartość energetyczna 1>**. Uzupełnij Wartości pól:

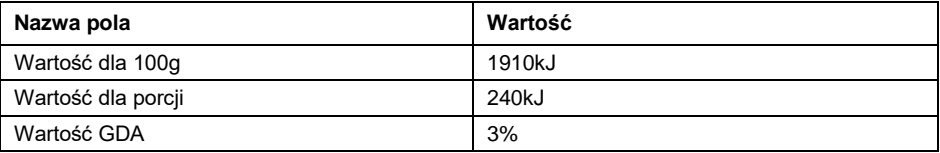

Dodaj kolejną wartość odżywczą **<Wartość energetyczna 2>**:

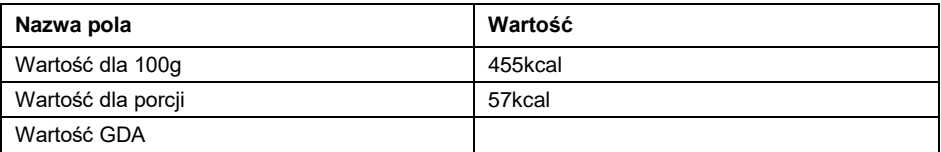

Dodaj kolejną wartość odżywczą **<Tłuszcz>**:

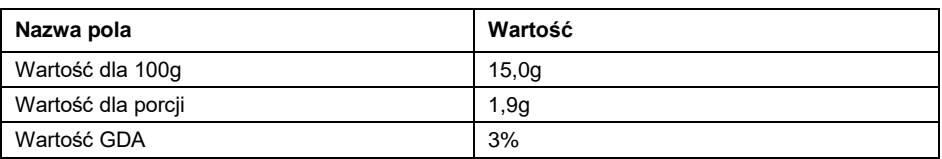

W ten sam sposób dodaj kolejne wartości odżywcze z tabelki.

#### **W celu wydrukowania tabeli wartości odżywczych:**

- Utwórz wzorzec etykiety w programie komputerowym Edytor Etykiet R02.
- Dodaj etykietę w bazie danych wagi i zaimportuj do niej wcześniej stworzony wzorzec.
- Przypisz utworzoną etykietę do towaru.
- Przejdź do głównego okna wagi i wybierz edytowany wcześniej towar.
- Po zapisaniu ważenia wydrukuje się etykieta.

## <span id="page-28-0"></span>**9. DODATEK 09 - Konfiguracja wagi do współpracy z E2R**

Przed podłączeniem wagi do programu E2R należy ją prawidłowo skonfigurować.

#### <span id="page-28-1"></span>**9.1. Procedura konfiguracji**

- Wejdź w podmenu **< Urządzenia / Komputer / Port>** i ustaw odpowiedni port.
- Jeśli waga podpięta jest do sieci Ethernet, ustaw port TCP.
- Wejdź w podmenu **< Urządzenia / Komputer / E2R System>** i zaznacz opcję <System aktywny> (<sup>•</sup> - funkcja włączona).
- Wejdź w podmenu **< Komunikacja >** i skonfiguruj port po którym waga ma się łączyć do E2R.
- Sprawdź ustawienia protokołu TCP na komputerze, na którym zainstalowany jest E2R.

#### Przykładowe ustawienia:

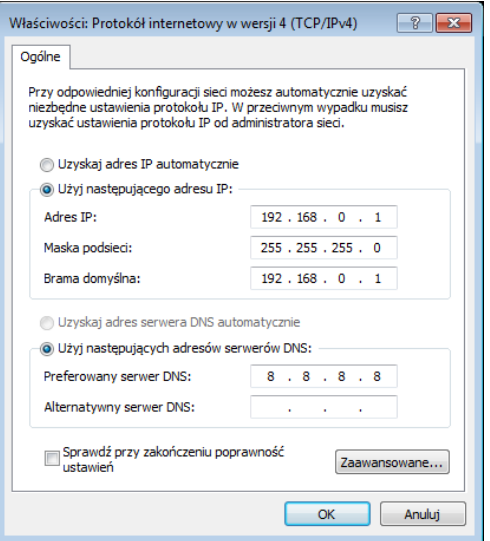

Waga musi się znajdować w tej samej podsieci co PC. Początkowy fragment adresu IP musi być taki sam. Przykładowo jeśli na komputerze mamy ustawiony adres IP 192.168.0.1 to na wadze możemy ustawić adres 192.168.0.2. Przykładowe ustawienia dla wagi:

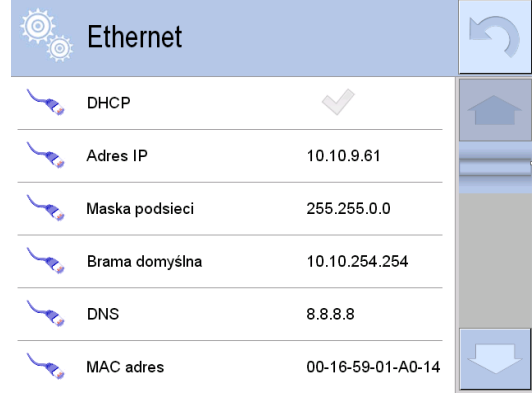

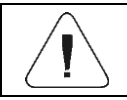

*Uaktywnienia parametru < E2R System> może dokonać wyłącznie użytkownik o uprawnieniach <Administrator>.*

Jeśli waga została prawidłowo skonfigurowana będzie ją można wyszukać i dodać w programie E2R.

#### <span id="page-30-0"></span>**9.2. Przykładowe błędy w konfiguracji wagi**

#### **Procedura sprawdzenia parametrów:**

 Wejdź w podmenu **< Urządzenia / Komputer >**. Sprawdź ustawienia następujących pól:

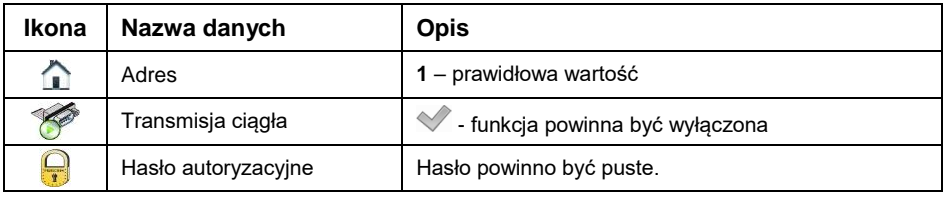

- Wejdź w podmenu **< Bazy Danych / Połączenie SQL / Dostępność baz danych>**, po czym pojawią się parametry potrzebne do połączenia do zewnętrznej bazy danych SQL.
- Parametry są wypełniane automatycznie po dodaniu wagi w programie E2R.

#### **Wykaz standardowych parametrów bazy SQL:**

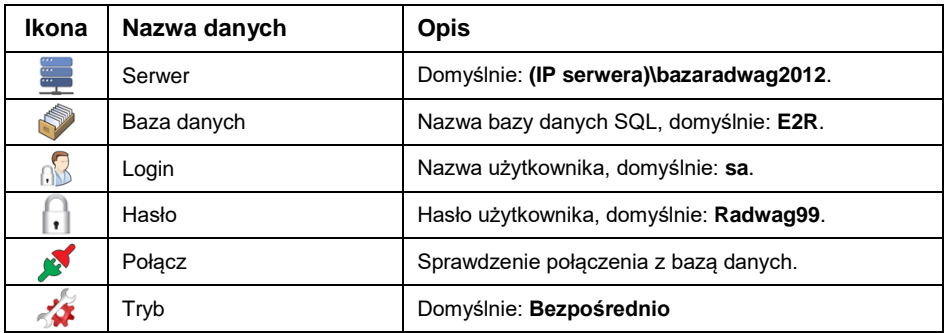

## <span id="page-30-1"></span>**10. DODATEK 10 – Smart Select**

Poniżej opisany jest przykład użycia opcji Smart Select.

#### <span id="page-30-2"></span>**10.1. Przykład 1**

Użytkownik wymaga następującego algorytmu działania wagi:

- 1. Operator kładzie na szalce przedmioty o różnej masie.
- 2. Waga na podstawie masy wybiera towar z bazy danych.
- 3. Może się też zdarzyć, że do jednego przedmiotu pasować będą dwa towary i to operator będzie musiał zdecydować który wybrać.

#### **Tworzenie bazy towarów:**

Dodaj towary do bazy danych. Wejdź w podmenu **< Bazy danych /** 

**Towary>** i naciśnij przycisk **(+)** po czym zostanie wyświetlony komunikat: **<Utworzyć nowy rekord?>**.

- Potwierdź komunikat przyciskiem  $\blacktriangleright$ , program automatycznie weidzie do edycji nowej pozycji.
- Uzupełnij żądane pola zgodnie z tabelką poniżej:

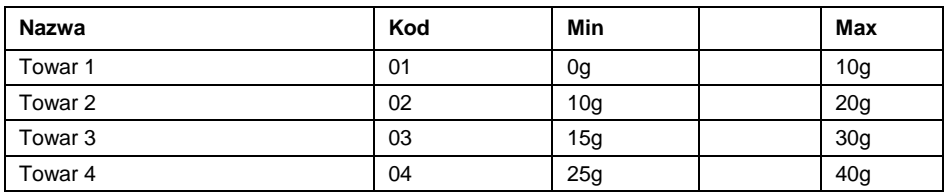

#### **Aktywacja opcji Smart Select:**

- Wejdź w podmenu **< Mody Pracy>** i wybierz mod pracy **<Ważenie>**.
- Wybierz funkcję **< Smart Select>** i ustaw opcję **< Aktywacja – tryb potwierdzeń>**.

#### **Przebieg procesu ważenia:**

 Po położeniu masy z zakresu od 0 do 40g automatycznie ustawi się towar lub wyświetli się lista z towarami do wyboru:

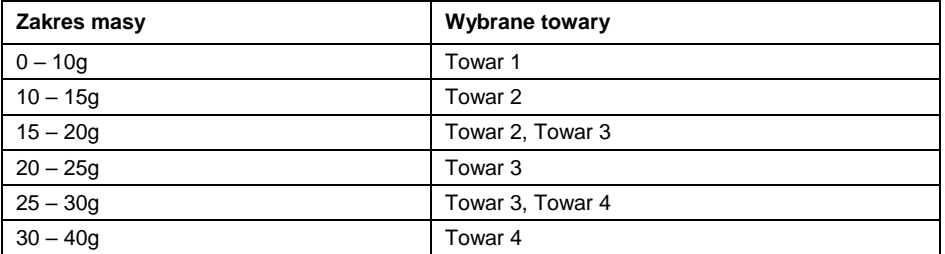

 Wybierz funkcję **< Smart Select>** i ustaw opcję **< Aktywacja – tryb potwierdzeń>**.

#### <span id="page-32-0"></span>**10.2. Przykład 2**

Sortowanie ważonych przedmiotów na podstawie ich masy:

- 1. Operator kładzie na szalce przedmioty o różnej masie.
- 2. Waga na podstawie masy wybiera towar z bazy danych i zapala lampkę przy odpowiednim pojemniku.
- 3. Operator odkłada przedmiot do wskazanego pojemnika.
- 4. Może się też zdarzyć, że do jednego przedmiotu pasować będą dwa towary i to operator będzie musiał zdecydować który wybrać i dopiero wtedy zapali się odpowiednia lampka.

Wymaganą funkcjonalność osiągnąć można po połączeniu opcji Smart Select z Procesami identyfikacji. Do towarów utworzonych w pierwszym przykładzie przypisać trzeba odpowiednie procesy identyfikacji.

#### **Tworzenie procesów identyfikacji:**

- Utwórz nowy rekord **< Proces 1>**.
- Kolejne kroki procesu tworzy się w podmenu **< Kreator procesu>**:

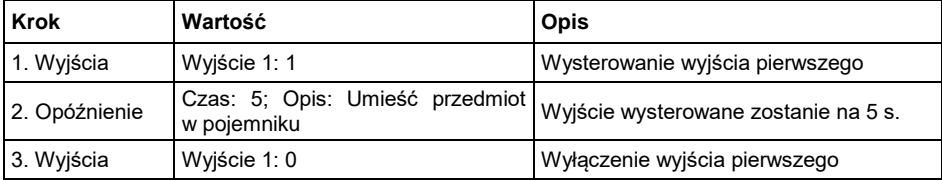

Utwórz kolejny rekord **< Proces 2>**:

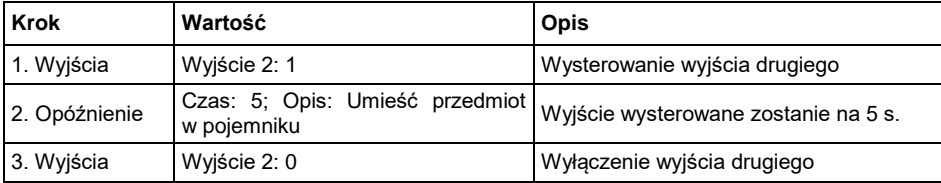

Utwórz kolejny rekord **< Proces 3>**:

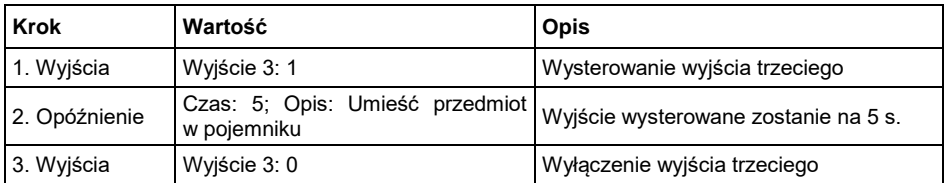

Utwórz kolejny rekord **< Proces 4>**:

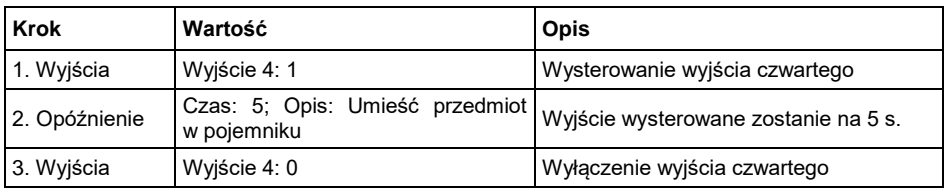

#### **Przypisanie procesów identyfikacji do towarów:**

Przypisz utworzone procesy identyfikacji do towarów:

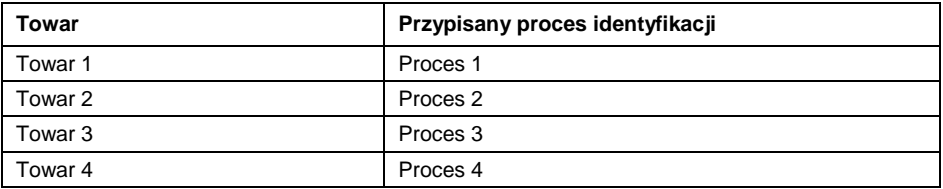

#### **Przebieg procesu ważenia:**

- Po położeniu masy z zakresu od 0 do 40g automatycznie ustawi się towar lub wyświetli się lista z towarami do wyboru.
- Następnie uruchomi się proces identyfikacji, który wysteruje odpowiednie wyjście na 5s.
- Do wyjść podłączyć można lampki, które będą wskazywać odpowiedni pojemnik.

## <span id="page-34-0"></span>**11. DODATEK 11 – JavaScript**

Terminale firmy RADWAG są przystosowane do implementacji kodu JavaScript. W miernikach znajduje się kilka miejsc gdzie możemy umieścić kod JS. W większości przypadków oznaczone są one ikoną **15**. Skrypty można również tworzyć w miejscach przeznaczonych na wzorce. Poniżej wskazano oraz krótko opisano miejsca przeznaczone do zapisu skryptów JavaScript.

## **< Bazy danych / Konfiguracja baz danych / JS>**

Tworzenie "bazy danych" (np. tablica), do której można odwoływać się w innych miejscach. Wszystko zapisane w tym miejscu jest inicjowane podczas startu systemu. Przy użyciu poniższego kodu została utworzona tablica o nazwie *codes*.

 $let codes = []$ :

## **< Urządzenia> / Czytnik Kodów Kreskowych / JS>**

Umieszczony tutaj kod JS określa, co zostanie zrobione z zeskanowanym kodem kreskowym. Poniższa funkcja zapisuje zeskanowany kod w zmiennej *code*. Następnie tak zachowany kod kreskowy zostaje umieszczony w tablicy utworzonej w punkcie 1.

> let code = GetBarcodeValue(); codes.push(code);

## **< Bazy danych / Procesy identyfikacji>**

Tworząc proces identyfikacji możemy wykorzystać JS do programowania przycisków. Aktywacja przycisku uruchomi wykonanie przypisanego do niego skryptu (np. usunięcie z tablicy ostatnio dodanego elementu).

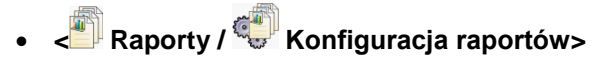

Istnieje możliwość ustalenia wzorca tworzenia numeru partii oraz numeru serii. W przykładzie zaprezentowanym poniżej stworzona funkcja pobiera pierwszy z kodów zapisanych w tablicy *codes* i ustawia go, jako numer serii/partii wykonanego ważenia. Następnie kod jest automatycznie usuwany, a do kolejnego ważenia zostaje przypisany kolejny kod znajdujący się w tablicy. Skrypty JS umieszczane we wzorcach należy poprzedzić zmienną 998 odpowiedzialną za wywoływanie procedur.

```
{998:
 if (codes.length > 0) {{
 code = codes[0];
 codes.shift();}}
}
```
## **< Wyświetlacz / Informacje tekstowe>**

We wzorcach wyświetlania można umieścić skrypt, który np. będzie pokazywał średnią masę z dwóch podłączonych platform. Poniższy kod pobiera i zapisuje masę z dwóch platform do zmiennych platform1 i platform2. Następnie zapisane wartości są sumowane i dzielone przez 2. W ten sposób na ekranie HY10, w obszarze roboczym, wyświetlany jest stały podgląd na średnią masę z powyższych platform. Pisząc skrypt w tym miejscu również powinno się poprzedzić go zmienną 998.

```
{ 998:
let platform1 = parseFloat(GetVar("43:1"));
let platform2 = parseFloat(GetVar("43:2"));
return (platform1 + platform2) / 2;
}
```
Należy pamiętać, że funkcja *GetVar()* użyta w powyższym przykładzie, jako argument przyjmuje wartość typu string. Chcąc wykonywać działania matematyczne konieczne jest przekształcenie typu danych do odpowiedniej postaci. Do konwersji typu danych wykorzystano funkcję *parseFloat()*.

Argumentem funkcji *GetVar()* może być dowolna zmienna przeznaczona do wydruku. Dostęp do tych zmiennych możliwy jest w oknie modyfikacji

każdego wzorca przy pomocy przycisku oznaczonego następująca ikoną

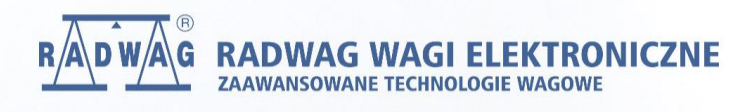